## **Tracker setup – Garmin/InReach and BWT**

You need to activate the account for each tracker (the financial bit), then sync device to a computer, then turn on and activate the tracker via the Satellite, then check it is tracking and the tracking interval is set. You then need to see the tracking turn up in BWT via up the Garmin back end. BWT also needs setup. Sounds easy ? It is but a bit tedious.

## **Setting up the device**

- 1. Login to Garman site using the login relevant to the tracker in question, they are in batches (eg for 101-106 it shares the same 101 login
	- a. <https://inreach.garmin.com/> using credentials supplied to you
	- b. Click on **Plans and Devices**, find the relevant tracker then click **Edit** followed by **Reactivate**.
	- c. Select the \$34.95 plan and confirm prompts.
	- d. Refresh browser then do the other trackers
- 2. Download and install the Garmin InReach Sync desktop app. Plug in the tracker via the USB cable to your computer then follow the prompts. You will need the username and password as per the above step. Ignore messages on the tracker and accept prompts. We suggest checking Settings to ensure Tracker interval is 10mins then set to Track. Repeat for the other trackers.
- 3. Put outside and observe the screen on the tracker after 10mins, check that a position is sent and that tracking interval is as you wish it to be, typically 10mins or 30mins. If not change it from the Garman site.
- 4. To change the tracking interval via the Garmin site, login as per step 1. Click **Map** then find the tracker, clicking on the triangle symbol then on the teardrop icon will get you to the following screen where you can change tracking interval. Note it will not change on the tracker until the next time the tracker provides a position report, which could take a while. Also note a cost saving feature where a tracker will default to 4hrs update if it hasn't moved.

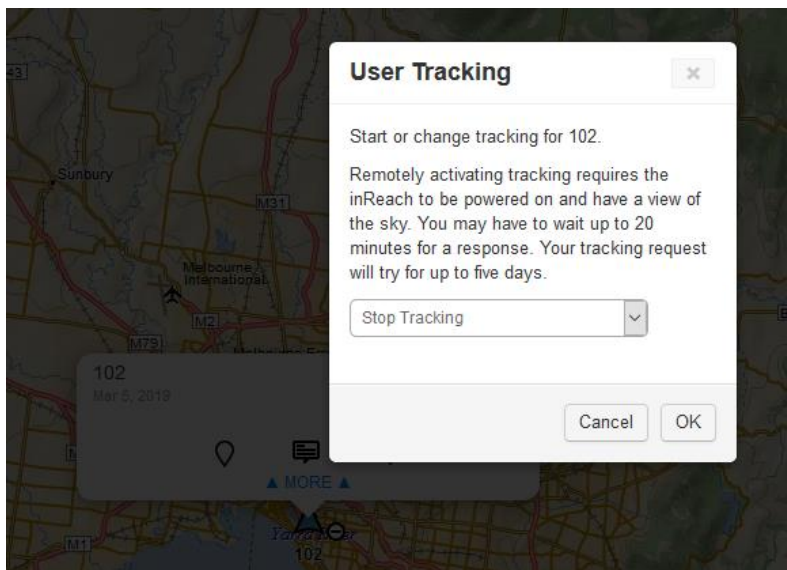

5. Keep an eye on the left hand side of the screen where it will tell you when the last position report was received. It may take a minute or two after the position report is sent by the tracker.

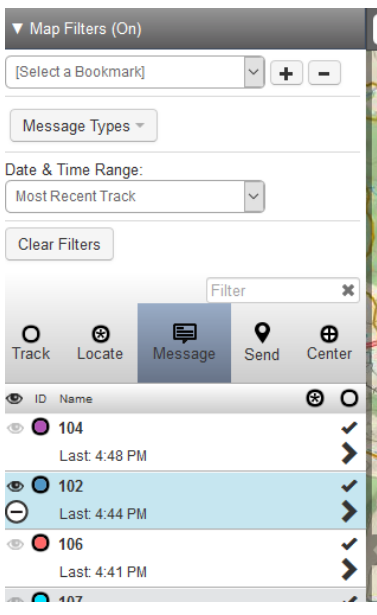

## **Setting up BWT**

- 1. Login to the BWT back end<https://portal.bluewatertracks.com/signin> using the credentials provided to you.
	- a. If it hasn't already been done, set up the race, note there is a separate guide from Simon Dryden for this.
	- b. If it hasn't already been done, add the boats to the race
	- c. Trackers should have already been entered but will not yet be aligned to a boat in a race
- 2. Edit each boat, enter the tracker number relevant to it, note a shortcut on the boat list allows for quick editing.
- 3. If it hasn't already been done, add handicaps and divisions for each boat in the race. You will need to get into the Topyacht backend and download the handicaps from the "Hcer menu". There is a "Latest Entrants" Report which provides an Excel extract.
- 4. If it hasn't been done, grab the Tracker URL and update the web site.

## **Distribute and test**

- 1. Check fully charged and in the right protective bag. Power down, add a label with boat name and club.
- 2. Send to the clubs and let competitors know where and how to pick up.
- 3. Get competitors to turn on prior to sign on sked and chase up any not working.